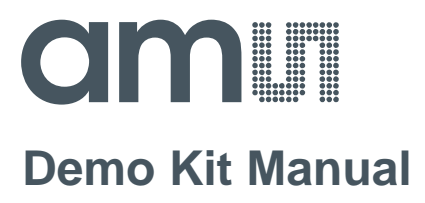

# **AS3935**

# **Standard Board**

**AS3935 DK**

### **Table of Contents**

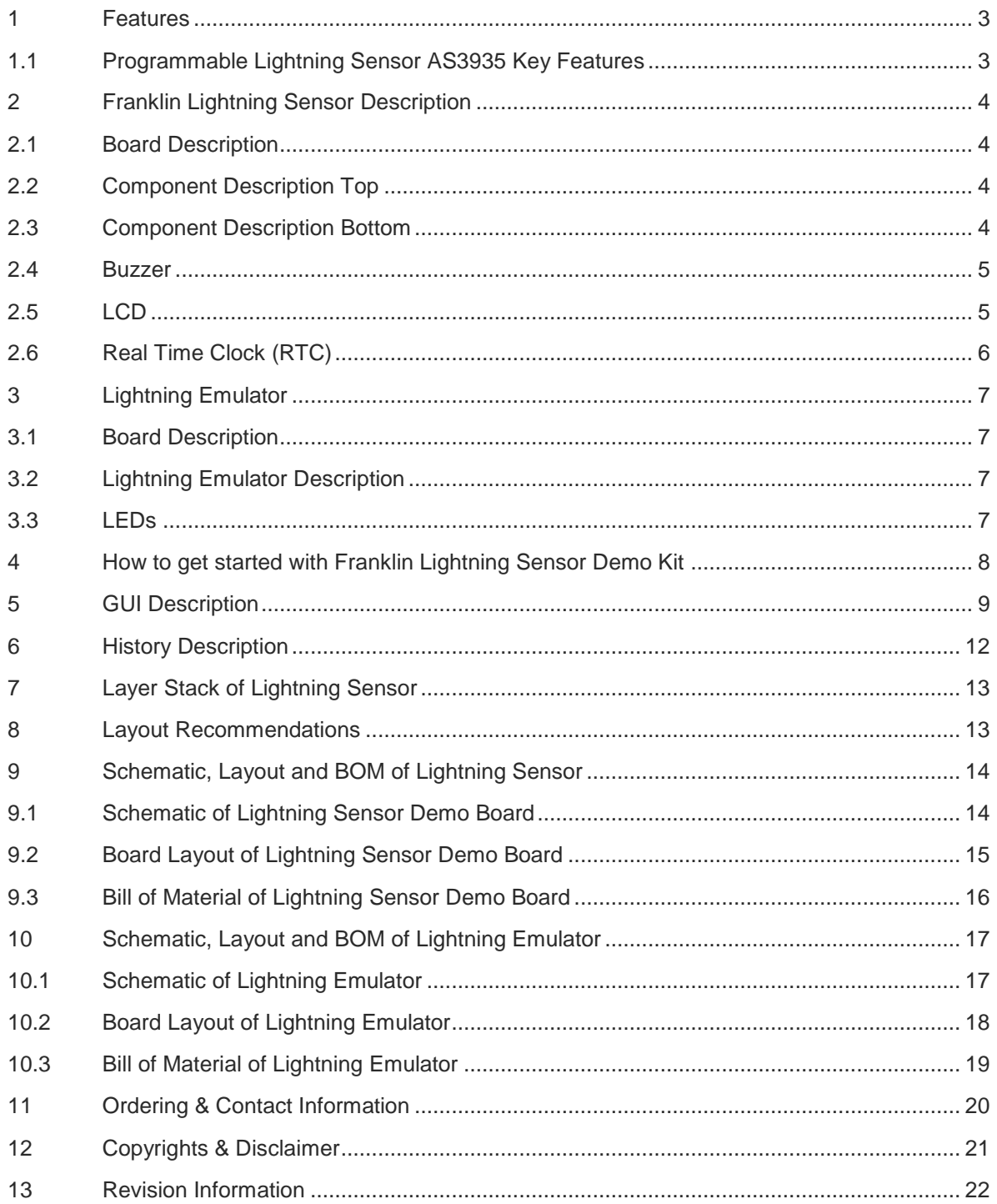

# oloolii

#### **1 Features**

- Fully operational Lightning Sensor
- Supplied by a 3V CR2032 battery with long battery life time >1000 hours
- Buzzer alarm for early warning of storm
- 128x32 display with blue backlight for detail information about storm warning
- Automatic antenna and RCO tuning implemented
- USB connection for adjusting AS3935 detail settings
- Handheld Lightning Emulator
- Emulation of lightning with different distance (far, close, closest) and noise generation

# **1.1 Programmable Lightning Sensor AS3935 Key Features**

- Lightning Sensor warns of lightning storm activity within a radius of 40km
- Distance estimation to the head of the storm down to 1km
- Detects both cloud-to-ground and intra-cloud (cloud-to-cloud) flashes
- Embedded man-made disturber rejection algorithm
- Programmable detection levels enable threshold setting for optimal controls
- SPI and I<sup>2</sup>C interface is used for control and register reading
- Antenna tuning to compensate variations of the external components
- Supply voltage range 2.4V to 5.5V
- Power-down, listening, and active mode

### **2 Franklin Lightning Sensor Description**

#### **2.1 Board Description**

**Figure 1: Lightning Sensor – Top and Bottom view**

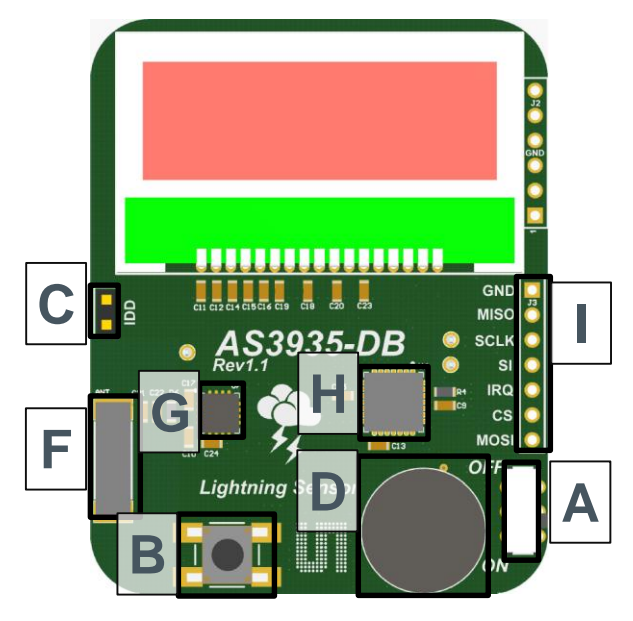

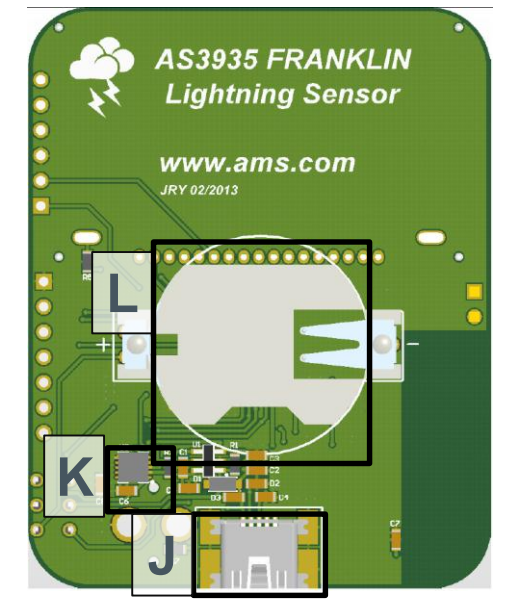

### **2.2 Component Description Top**

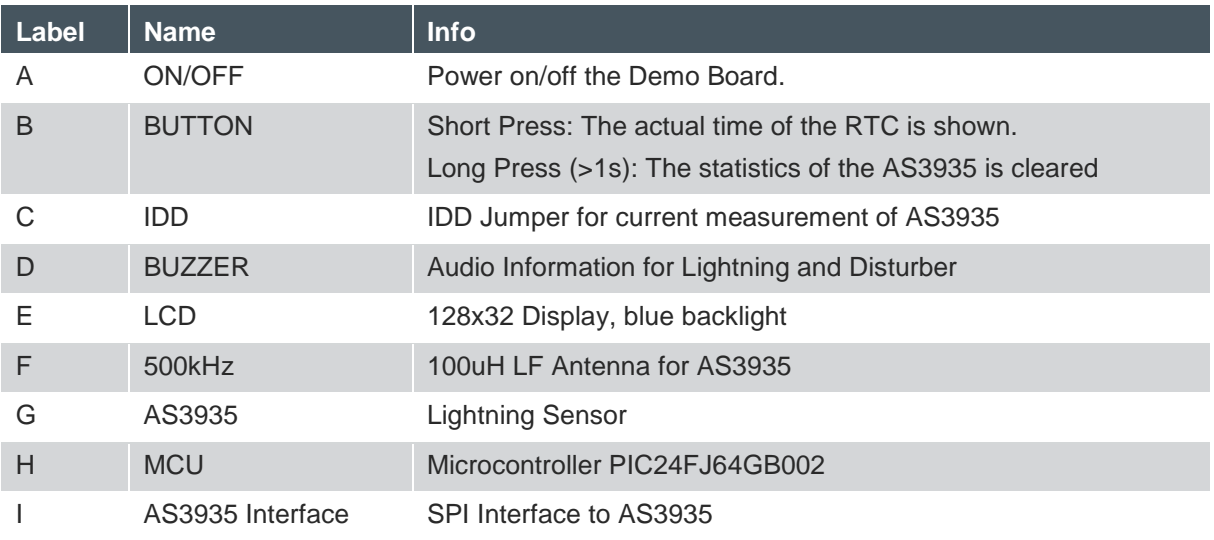

### **2.3 Component Description Bottom**

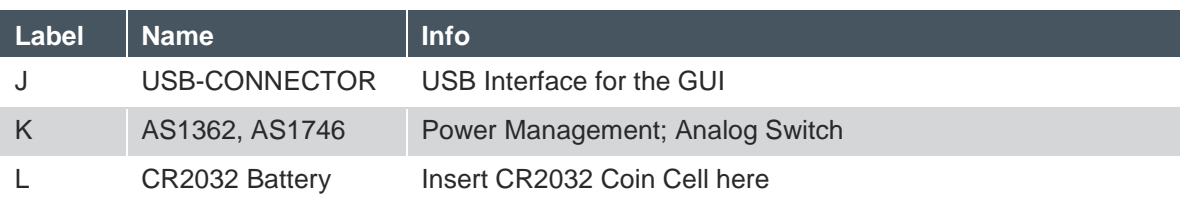

#### **2.4 Buzzer**

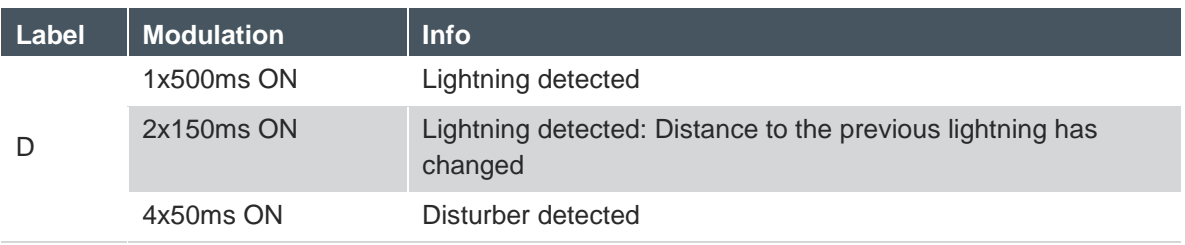

**Note:** The buzzer alarm can be modified or turned off via the GUI

### **2.5 LCD**

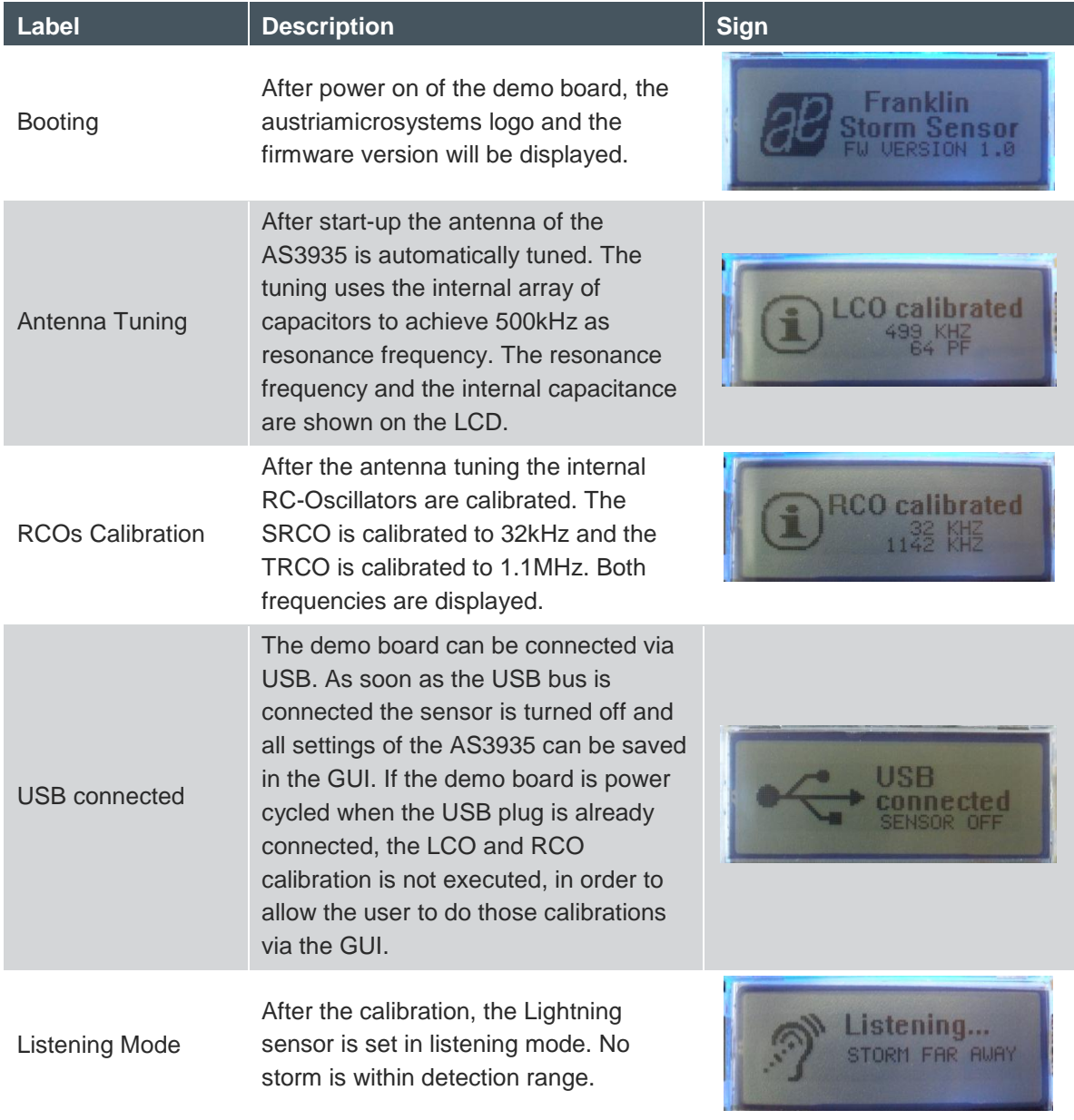

# cimin

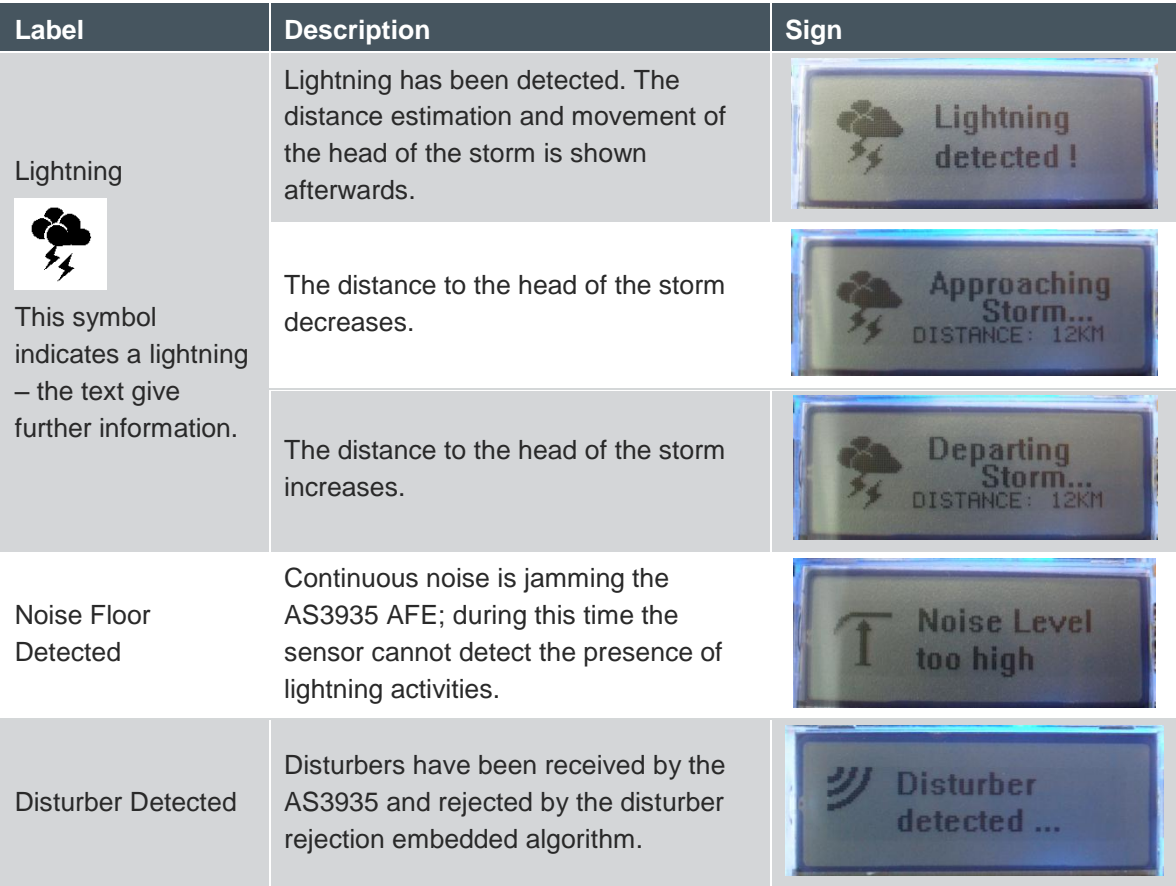

# **2.6 Real Time Clock (RTC)**

The demo board has a built in RTC that must be synchronized with a PC. Once the RTC is set to the current time, it is possible to create timestamps for detected lightning events. The synchronization via the GUI is explained in section **Error! Reference source not found.**.

**Note:** The RTC is reset to midnight of 1. January 2012 and the history is cleared when the demo board is switched off and on again.

# **3 Lightning Emulator**

#### **3.1 Board Description**

**Figure 1: Lightning Emulator – Top and Bottom View**

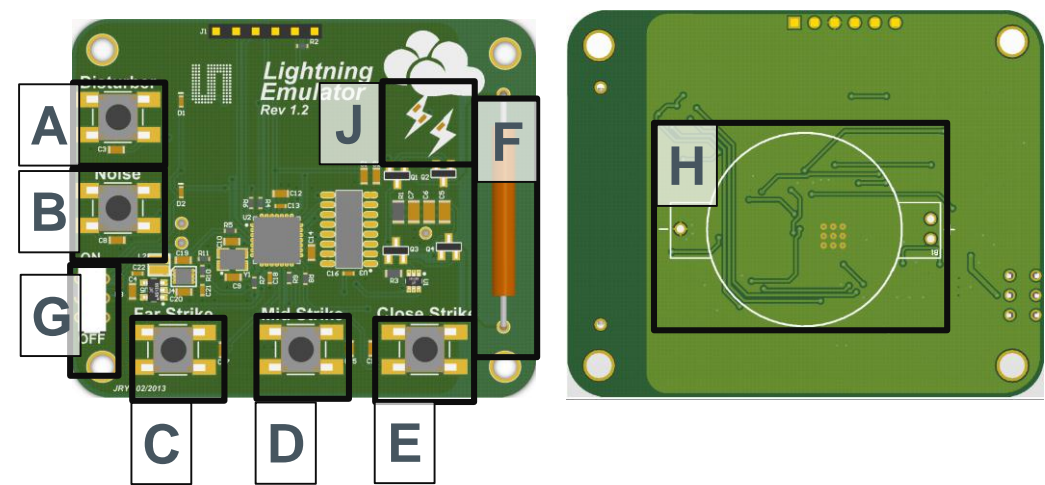

# **3.2 Lightning Emulator Description**

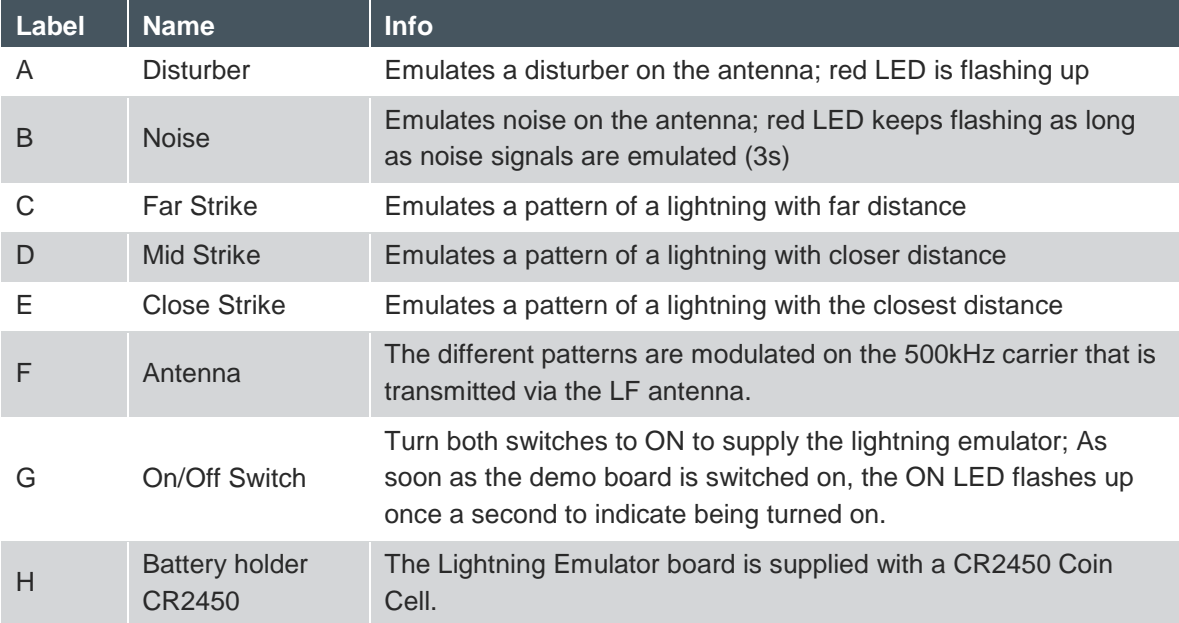

### **3.3 LEDs**

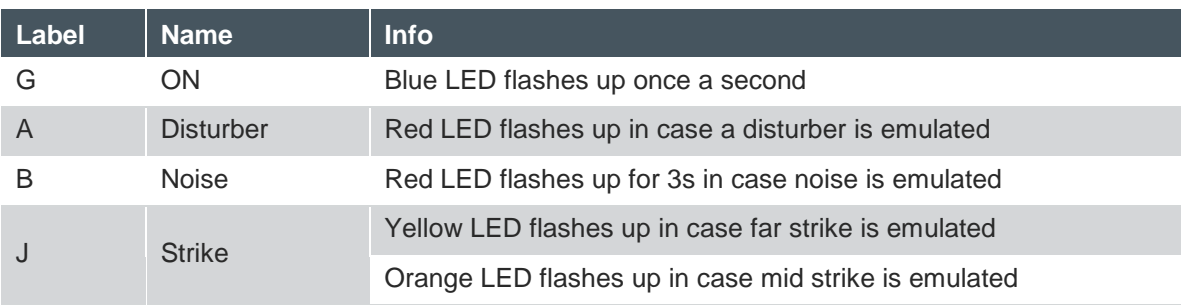

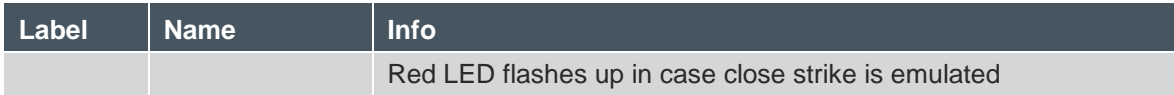

### **4 How to get started with Franklin Lightning Sensor Demo Kit**

**Due to the sensitive nature of the sensor towards noise and disturbers a separate application note is provided. It explains the operational environment and board placement for which the demonstration will work as intended. This information is given in the application note "AS3935\_AppNote\_AN03\_DemoKit\_Setup\_EN\_v1.pdf".**

- Insert the 3V battery (CR2032) in the battery holder **"C"** on the AS3935 demo board.
- Insert a 3V battery in the battery holder **"G"** on the Lightning Emulator.
- Position the lightning emulator and the AS3935 demo board in such a way that both antennas are in parallel to each other. Keep a distance of 10-15 cm between both boards.
- Turn on the AS3935 Lightning Sensor via the ON/OFF switch **"A"**. When you switch on the board you will see on the LCD the austriamicrosystems logo followed by the LCO and the RCO calibration. After successful calibration the AS3935 goes into sense mode awaiting a lightning. **Note:** The LCO should be tuned to 500 kHz, the TRCO to 1.1 MHz and the SRCO to 32 kHz. To manually execute the tuning procedures connect the USB plug before turning the demo board on via switch **"A"**.
- Turn on the Lightning Emulator via the ON/OFF switch **"F"**. When turned on, the blue LED will be continuously flashing. **Note:** Make sure the battery of the Lightning Emulator is full. Otherwise lightning might not be emulated correctly.
- Now you can start to press the switches "Far Strike", "Mid Strike" and "Close Strike" (button "**B**", "**C**", and "**D**") on the Emulator, simulating lightning events that will be detected by the sensor. The display will flash up showing the signs described above and the buzzer will trigger an alarm.
- If a disturber is emulated (button **"A"**) the AS3935 demo board will show "Disturber detected".

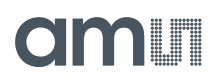

### **5 GUI Description**

Install the GUI and start the software. As soon as the demo board is connected the USB and AS3935 Symbol in the corner becomes green.

The LCD will show the USB connection and the sensor is turned off.

**Figure 2: GUI of the AS3935 Lightning Sensor**

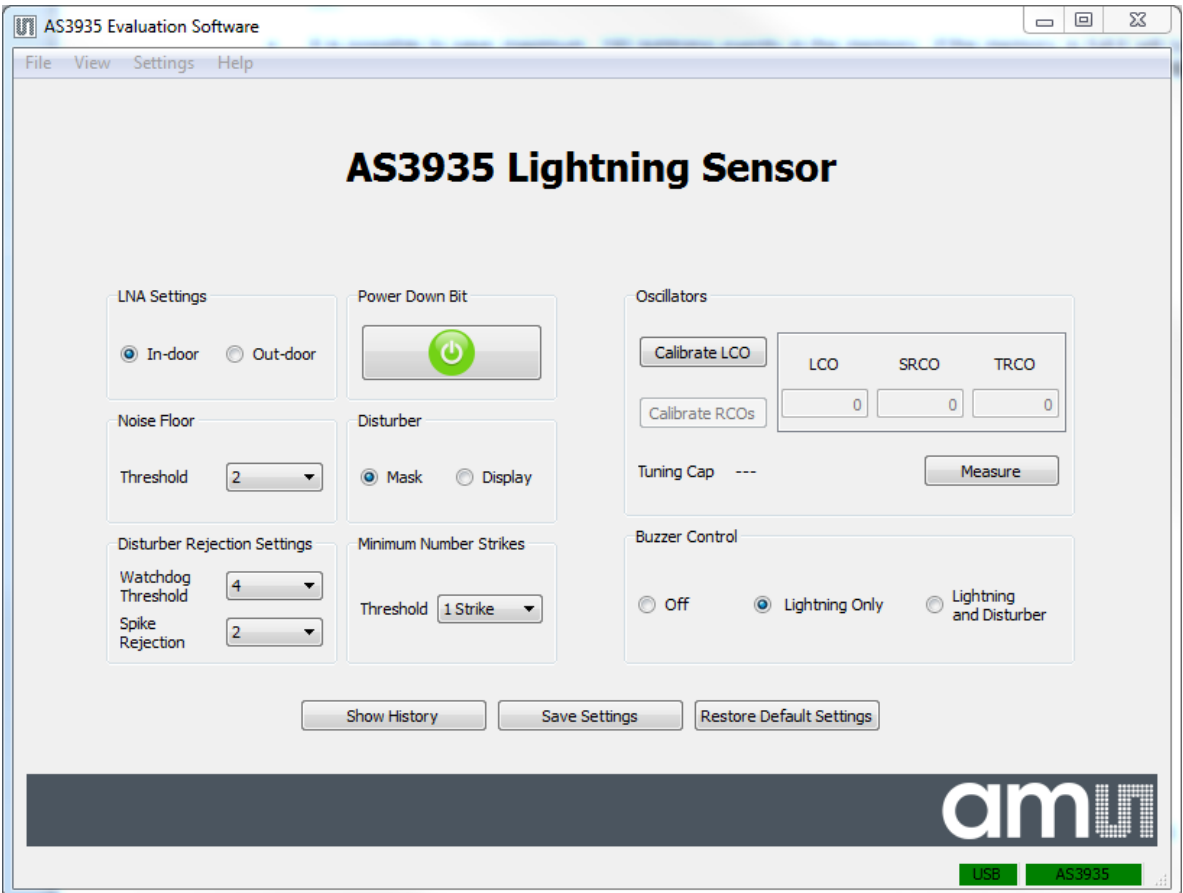

The following parameters can be defined on the AS3935 Lightning Sensor:

**Power Down**

In power down mode (R0<0>=1), the entire AS3935 is switched off. The typical current consumption is 800nA. After power up, the TRCO is not calibrated. The calibration must be done by the user pressing the button "Calibrate RCOs", and respectively "Calibrate LCO" if needed.

**LNA Settings**

The LNA settings have to be changed according to the location of the lightning sensor (outdoor vs. indoor) as described in the AS3935 datasheet.

#### **Noise Floor**

The threshold for the trigger of the noise floor interrupt can be selected via this drop down menu. A bigger value sets the threshold higher.

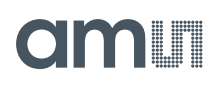

#### **Disturber**

If the disturbers are masked, no interrupts will occur if a disturber is detected.

#### **Disturber Rejection Settings**

With the watchdog threshold level WDTH (R1<3:0>) it is possible to increase the robustness to disturbers. The AS3935 is also capable of rejecting impulse signals, like spikes, picked up by the antenna. The spike rejection can be improved via the SREJ Level defined in R2<3:0>. By default, R2<3:0> = 0x2. Larger values of SREJ correspond to more robust spike rejection.

#### **Minimum Number of Strikes**

It is possible to program the AS3935 to only issue lightning interrupts if a minimum number of lightning events are detected in a 15 minute time frame. This field allows setting it to 1, 5, 9 or 16 minimum numbers of lightning events. Once this threshold is reached the Lightning Sensor will display every further detected lightning event.

#### **Oscillators**

In case the AS3935 demo board is connected to the GUI via USB before powering up the demo board, the oscillators will not be calibrated. The calibration procedure can be executed manually via the GUI. The first step is to measure the default resonance frequency of the oscillators by pressing "Measure". The oscillators will show inaccurate values. Pressing "Calibrate LCO" will tune the antenna to 500 kHz, which will then allow the user to calibrate the RCOs by pressing "Calibrate RCOs". The added tuning caps will be shown below. See the tuning sequence below:

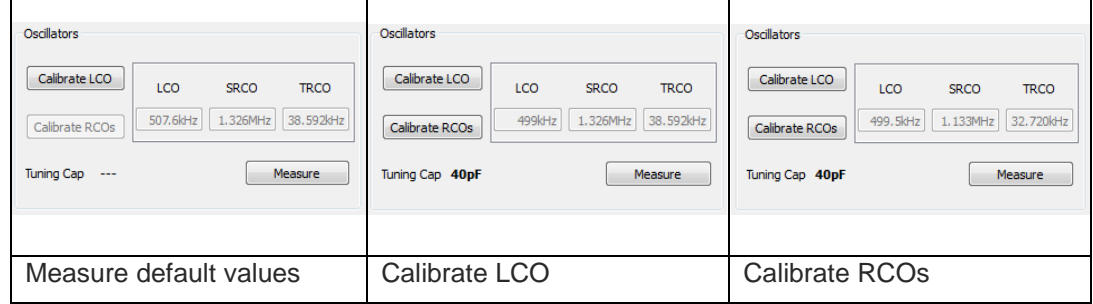

#### **Buzzer Control**

The buzzer alarm can be modified for lightning only or can be completely turned off. The buzzer settings can be saved.

#### **Save Settings / Restore Default Settings**

All settings of the AS3935 and the buzzer can be saved by pressing "Save Settings". To reset the values to the factory settings press "Restore Default Settings".

#### **Firmware Update**

In order to update the firmware, open Help  $\rightarrow$  Firmware Update (Ctrl+F) and select the new firmware revision.

#### **Show History**

The history of the occurred strikes can be read out via the GUI and saved to a log file.

#### **Register Map**

The entire register map can be readout via View→Register Map (Ctrl+M) and can be modified by clicking on the register entries.

#### **Figure 3: Register Map**

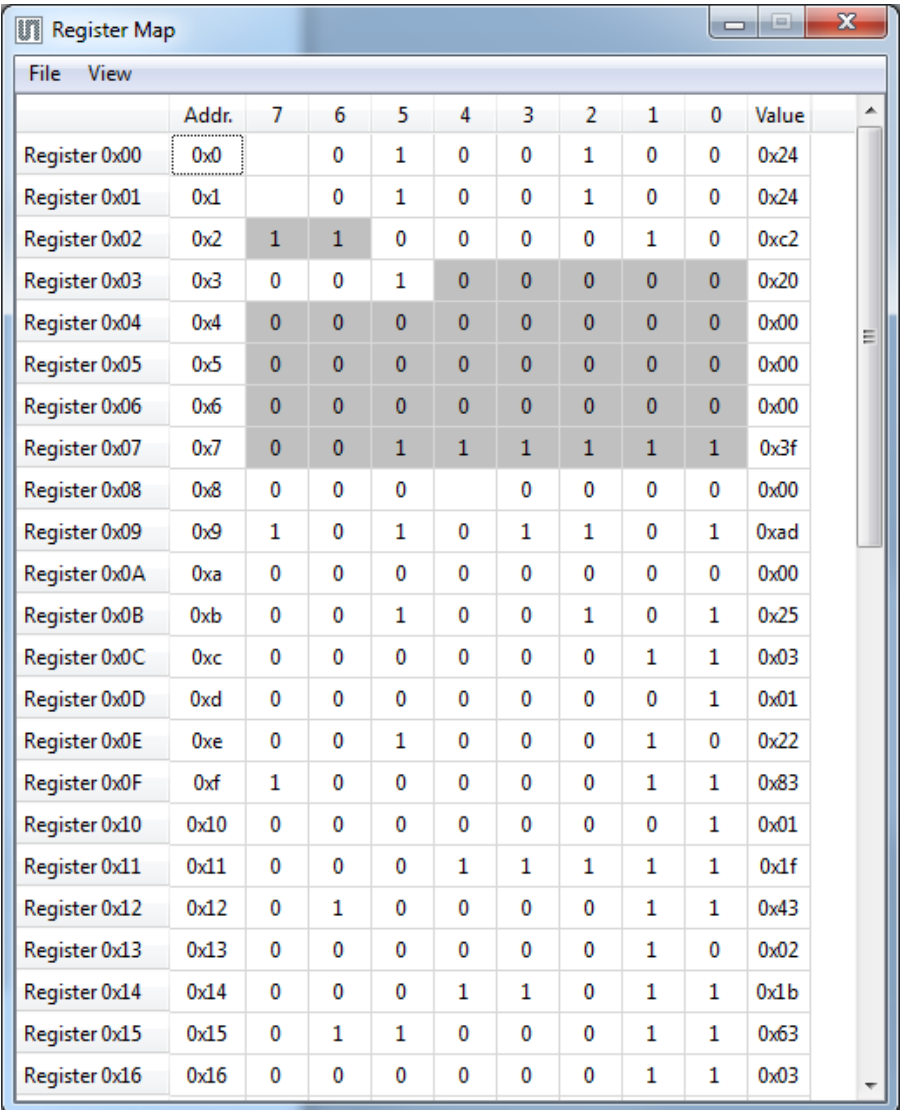

### **6 History Description**

The demo board offers a volatile history that can be read out and its data can be saved into a log file.

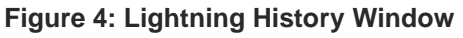

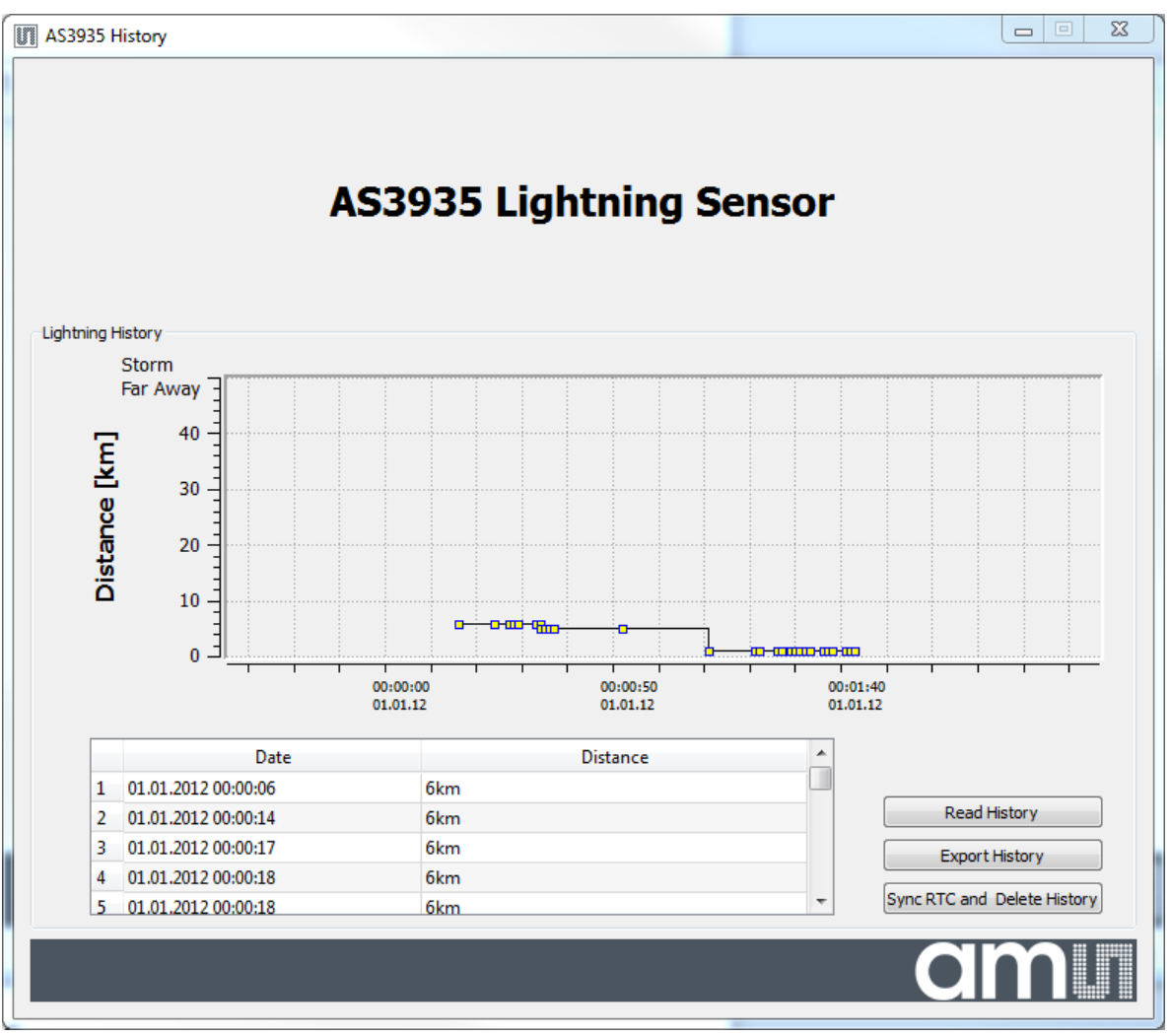

The history works as follows:

 It is possible to synchronize the RTC of the board with the time of your PC pressing **"Sync RTC and Delete History"**. The existing history in the memory is automatically deleted. A short pressing of the button "**B**" on the Lightning Sensor demo board shows the actual time on the LCD display.

**Note**: Right after every power up of the board the RTC is set to midnight of 1.January 2012. The history is deleted when the board is turned off.

- Each event detected by the Lightning Sensor is saved into the memory. It is possible to read out the history by connecting to the GUI and pressing the button **"Read History"**. The graph shows the estimated distance to the head of the storm over time.
- *Zoom into* the history by holding your left mouse button pressed.
- **Zoom out** of the history by pressing the right mouse button.
- Select some strikes in the graph and the details will be highlighted in the table below.

**ams Demo Kit Manual, Confidential Page 12**

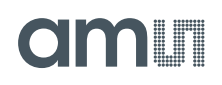

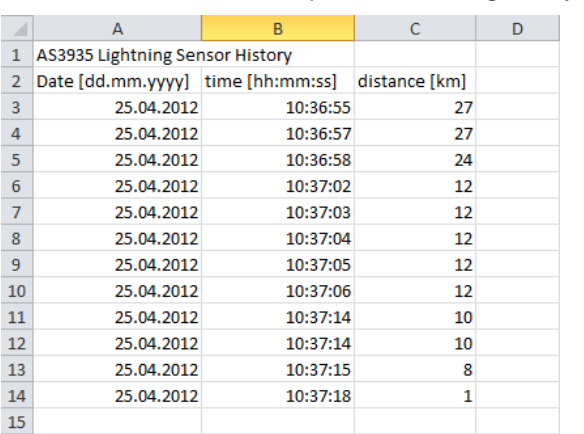

All data can be exported into a log file by pressing **"Export History"***.*

• It is possible to save a maximum of 190 lightning events in the memory. If the memory is full a notice will be displayed on the LCD to read out and delete the history. Please apply then **"Read History"**, **"Export History"** and **"Sync RTC and Delete History"***.*

#### **7 Layer Stack of Lightning Sensor**

#### **Figure 5: Layer Stack of PCB**

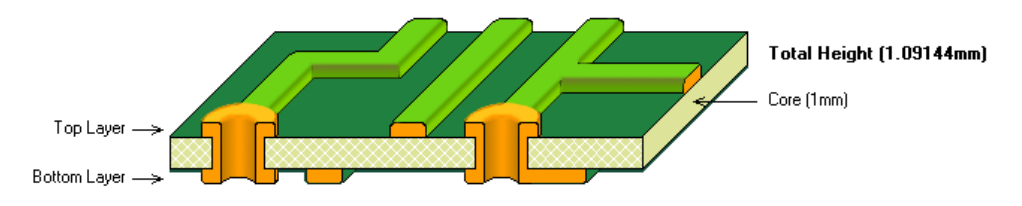

- PCB Material: FR4 1mm for Active Tag. FR4 1.6mm for base station
- 2 layer board
- Solder surface: chemical tin
- Width of copper: 35µm
- Silk screen top/bottom: white

#### **8 Layout Recommendations**

- Do not cross the SPI lines with the sensitive inputs of the antenna.
- Below the 500 kHz LF antenna there should not be a GND plane.
- Make sure that the GND plane is routed carefully.
- Do not run SPI or any other interface on 500 kHz clock speed, in order to avoid cross-coupling.

## **9 Schematic, Layout and BOM of Lightning Sensor**

### **9.1 Schematic of Lightning Sensor Demo Board**

**Figure 6: Board Schematics of Lightning Sensor Demo Board**

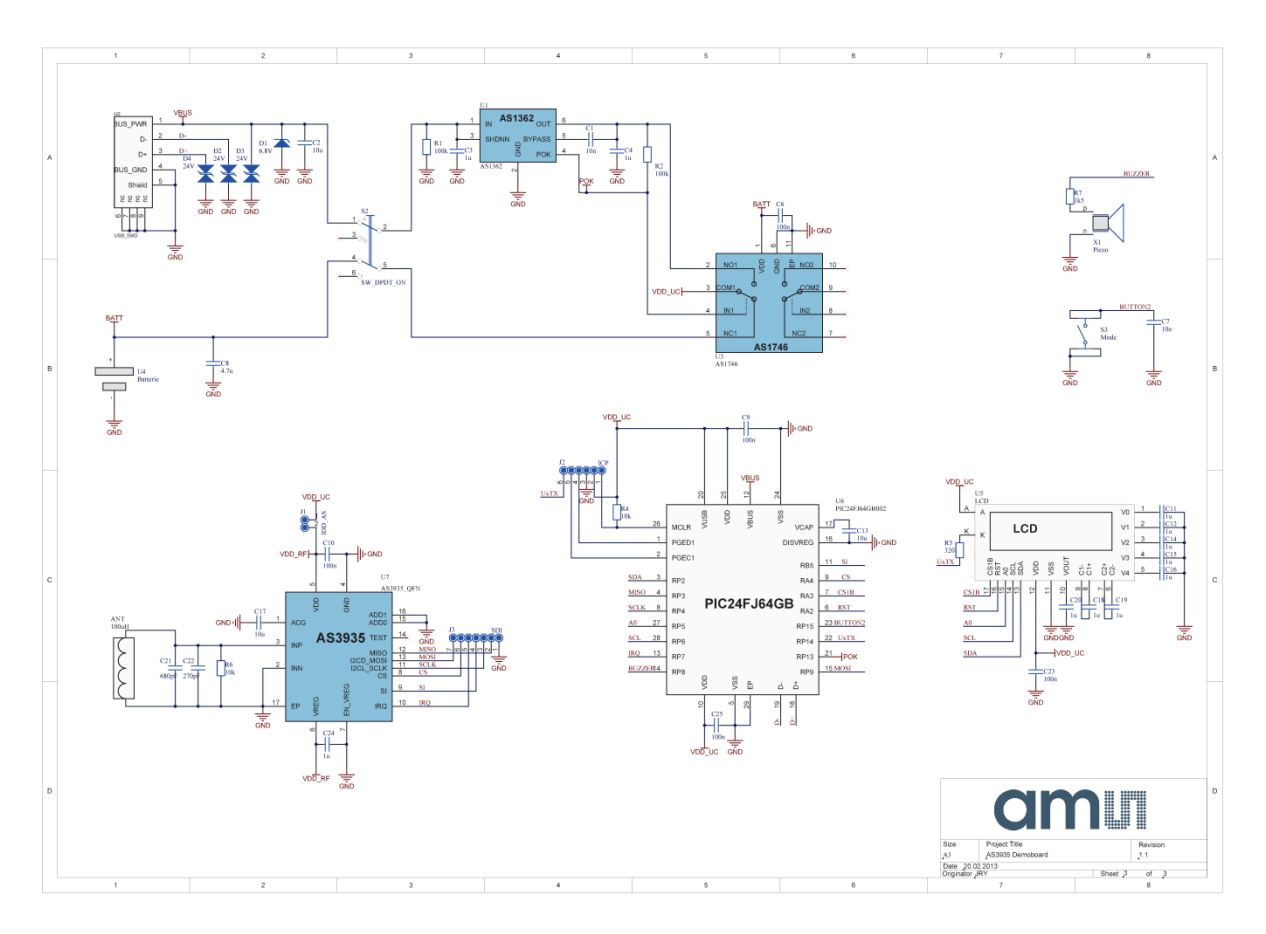

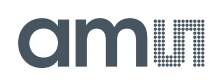

# **9.2 Board Layout of Lightning Sensor Demo Board**

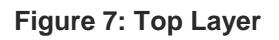

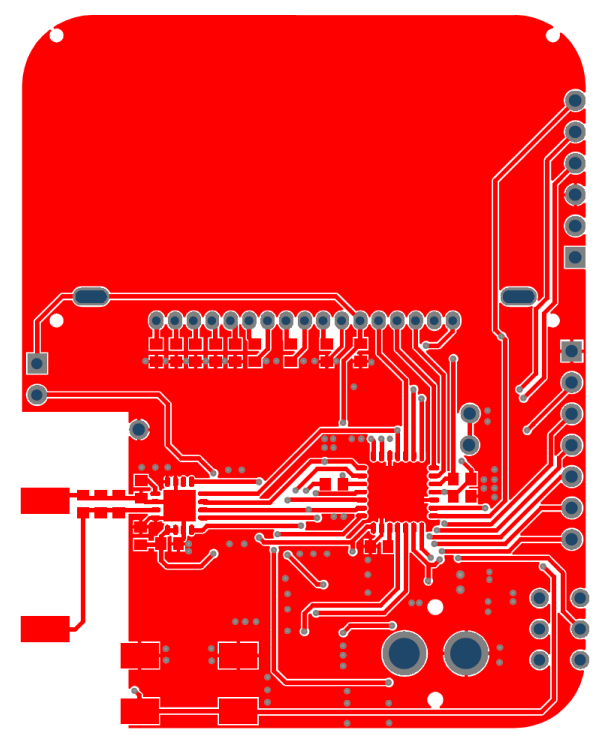

**Figure 8: Bottom Layer**

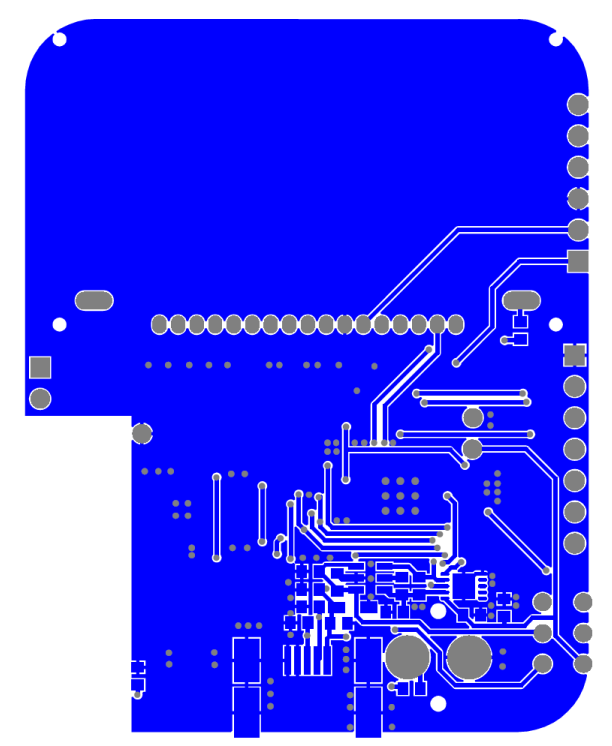

# **9.3 Bill of Material of Lightning Sensor Demo Board**

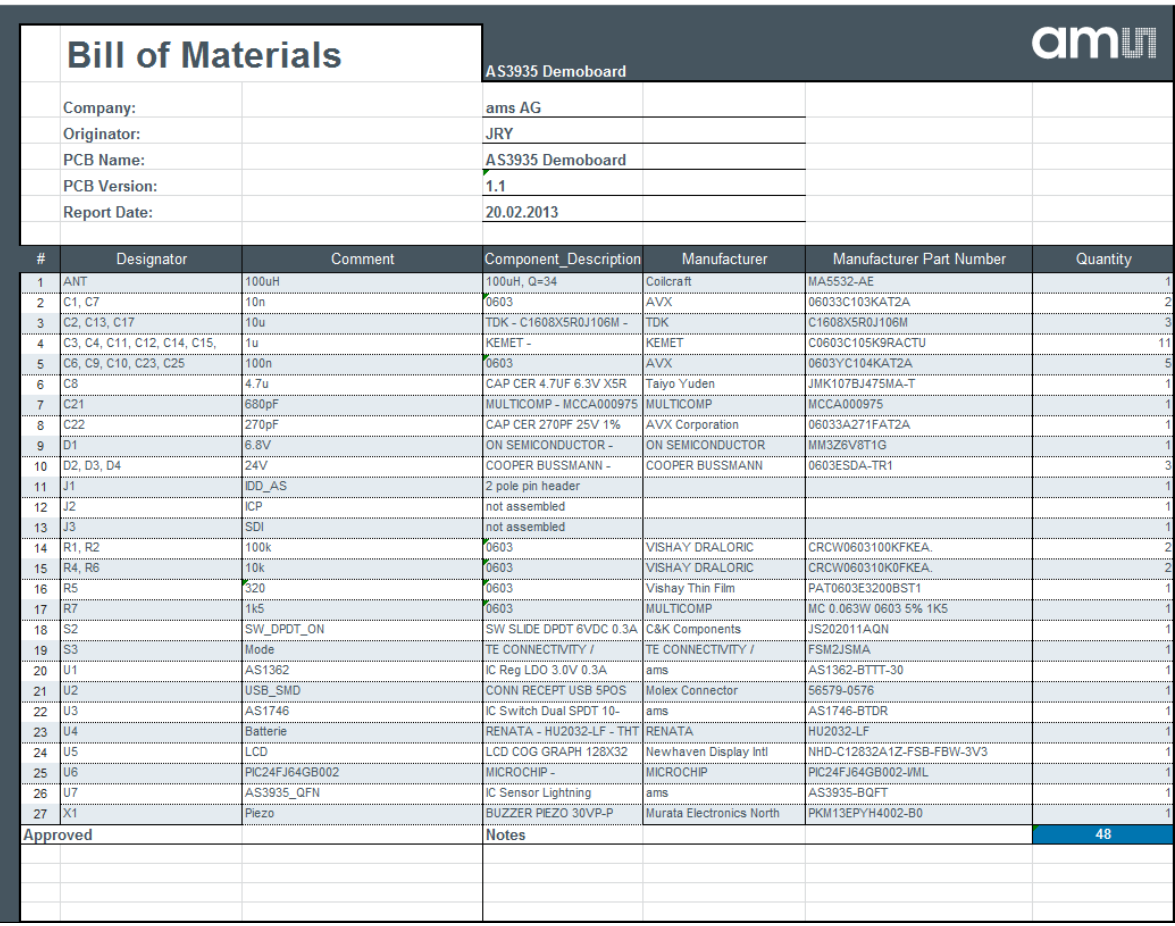

### **10 Schematic, Layout and BOM of Lightning Emulator**

### **10.1 Schematic of Lightning Emulator**

**Figure 9: Board Schematics of Lightning Emulator**

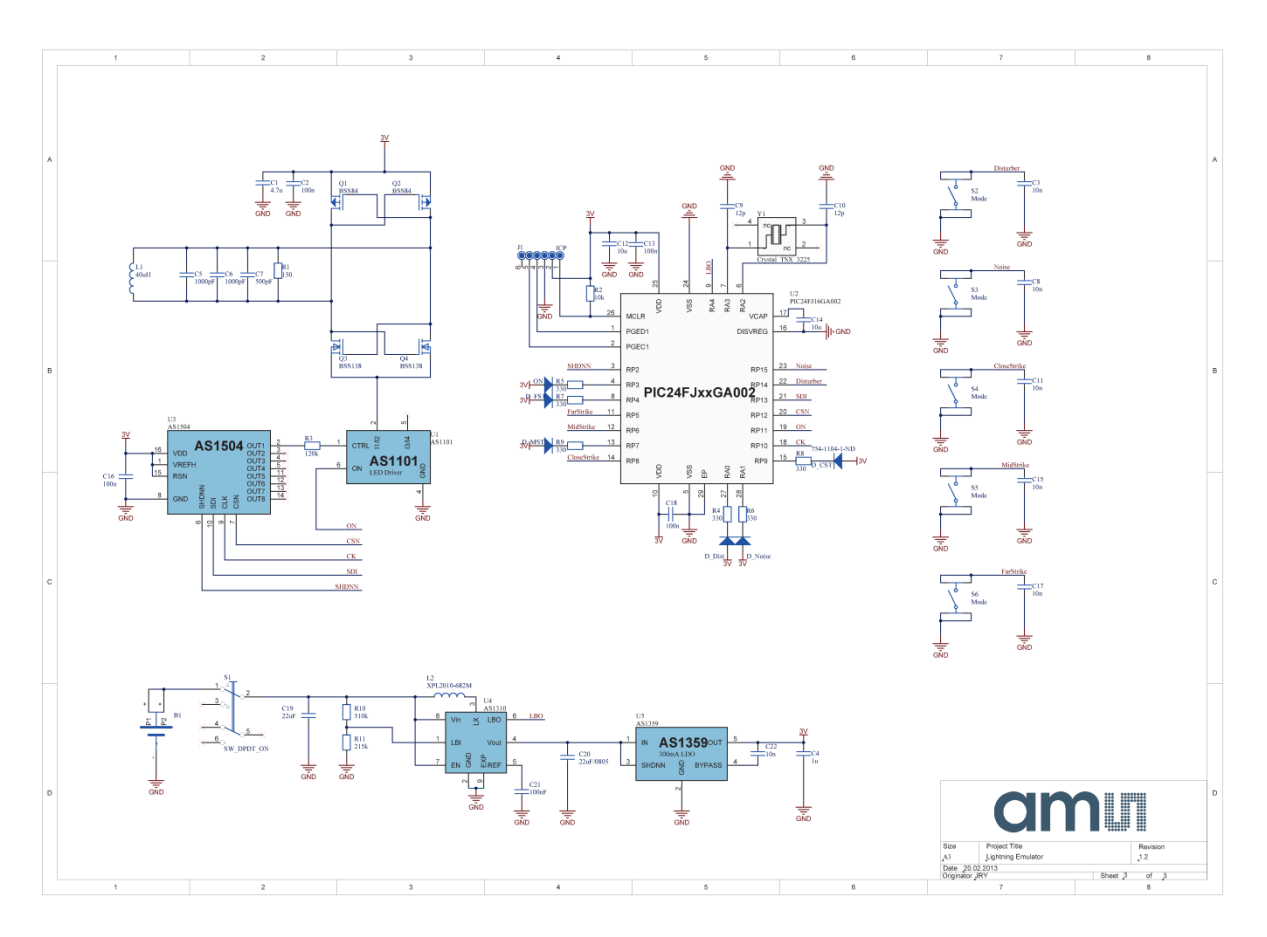

# **10.2 Board Layout of Lightning Emulator**

**Figure 10: Top Layer**

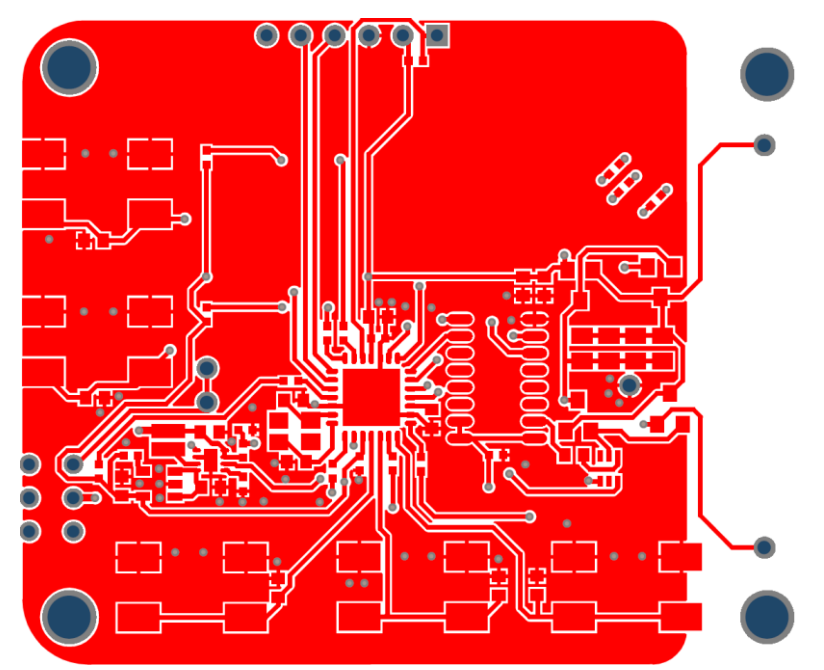

**Figure 11: Bottom Layer**

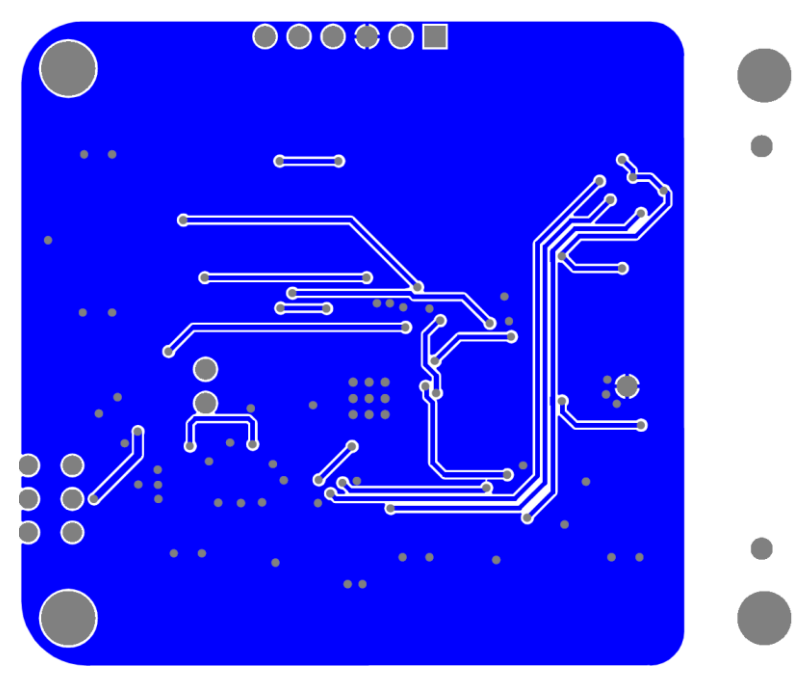

# **10.3 Bill of Material of Lightning Emulator**

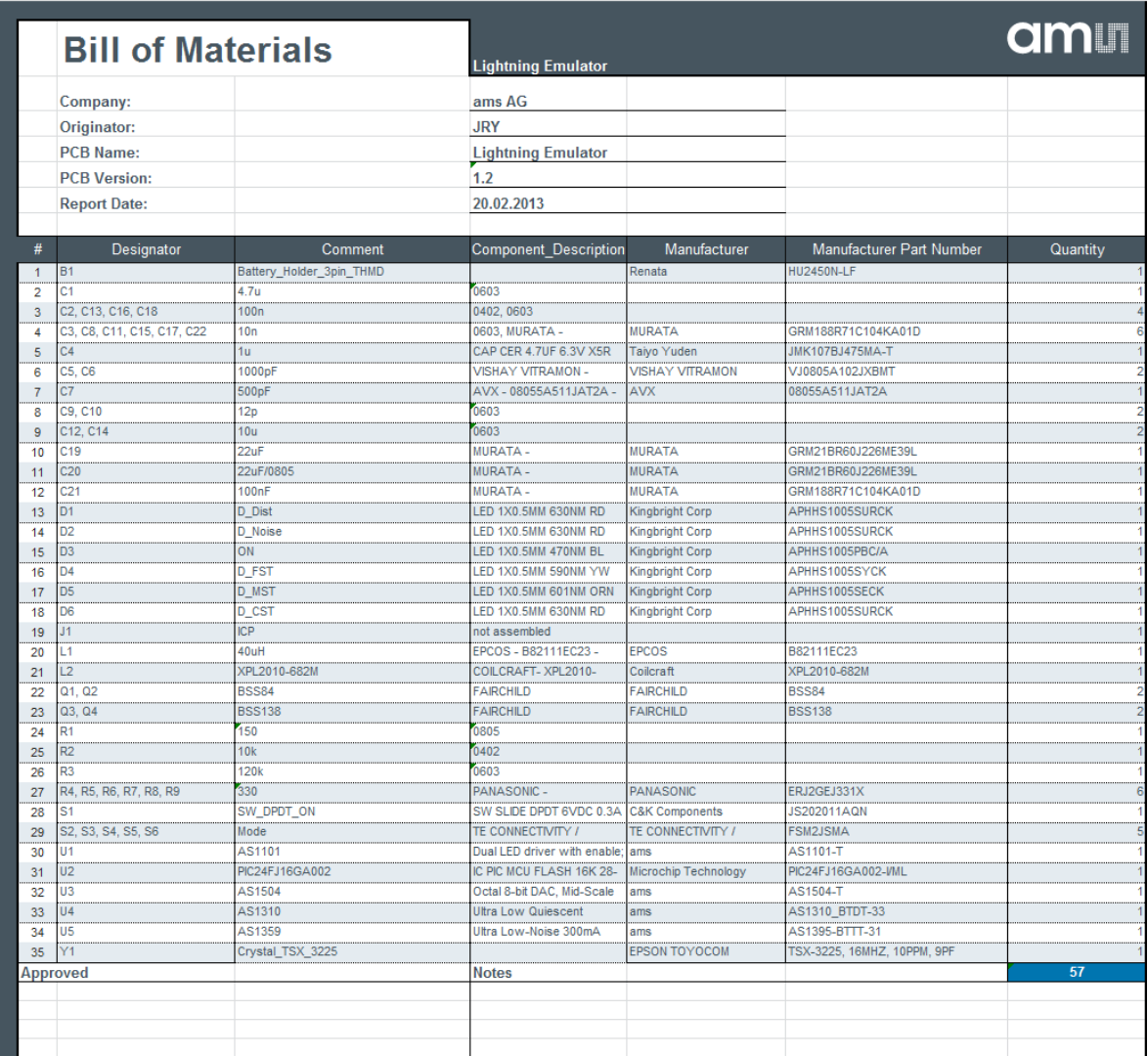

# **11 Ordering & Contact Information**

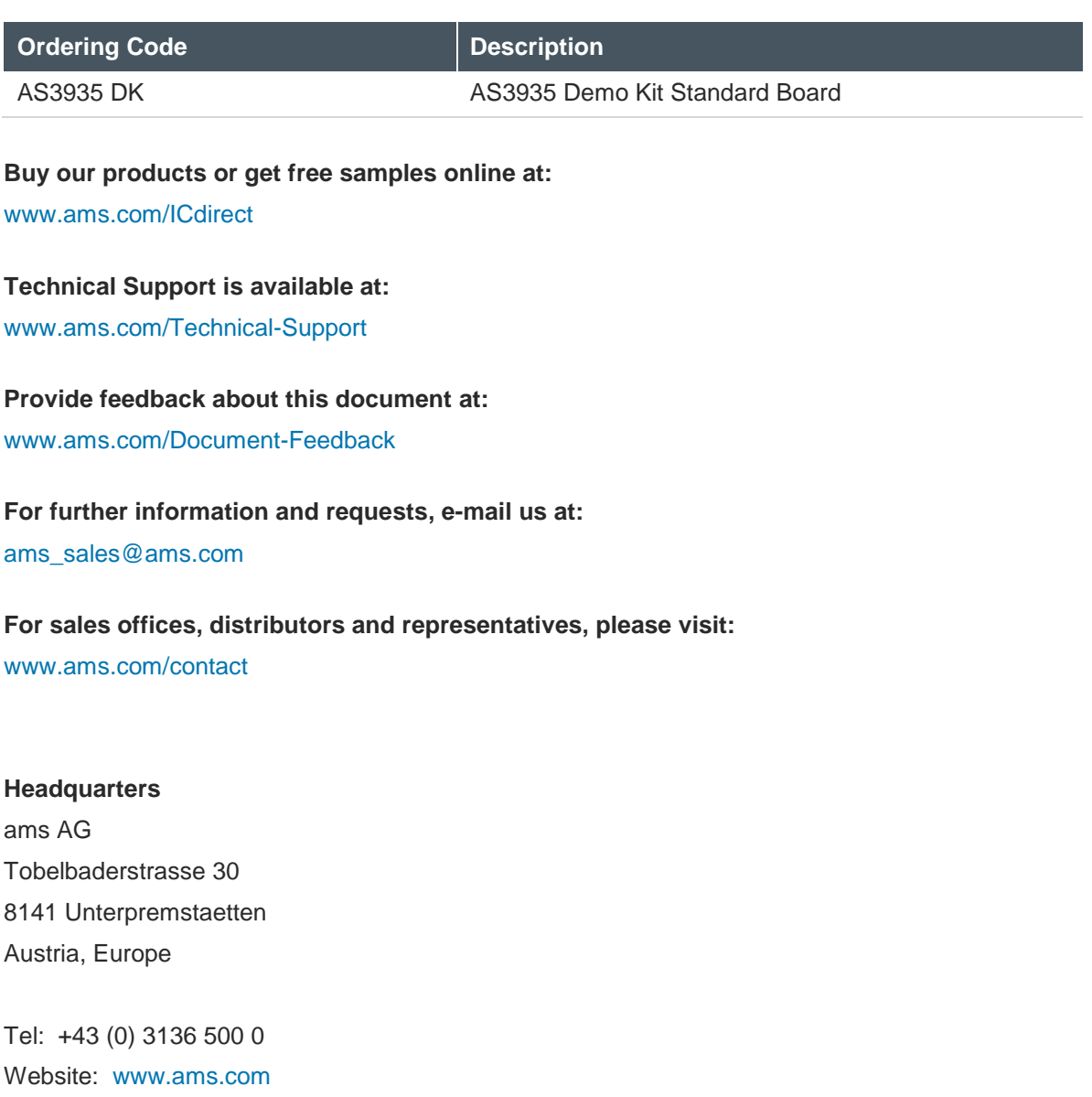

**amin** 

### **12 Copyrights & Disclaimer**

Copyright ams AG, Tobelbader Strasse 30, 8141 Unterpremstaetten, Austria-Europe. Trademarks Registered. All rights reserved. The material herein may not be reproduced, adapted, merged, translated, stored, or used without the prior written consent of the copyright owner.

Demo Kits, Evaluation Kits and Reference Designs are provided to recipient on an "as is" basis for demonstration and evaluation purposes only and are not considered to be finished end-products intended and fit for general consumer use, commercial applications and applications with special requirements such as but not limited to medical equipment or automotive applications. Demo Kits, Evaluation Kits and Reference Designs have not been tested for compliance with electromagnetic compatibility (EMC) standards and directives, unless otherwise specified. Demo Kits, Evaluation Kits and Reference Designs shall be used by qualified personnel only.

ams AG reserves the right to change functionality and price of Demo Kits, Evaluation Kits and Reference Designs at any time and without notice.

Any express or implied warranties, including, but not limited to the implied warranties of merchantability and fitness for a particular purpose are disclaimed. Any claims and demands and any direct, indirect, incidental, special, exemplary or consequential damages arising from the inadequacy of the provided Demo Kits, Evaluation Kits and Reference Designs or incurred losses of any kind (e.g. loss of use, data or profits or business interruption however caused) as a consequence of their use are excluded.

ams AG shall not be liable to recipient or any third party for any damages, including but not limited to personal injury, property damage, loss of profits, loss of use, interruption of business or indirect, special, incidental or consequential damages, of any kind, in connection with or arising out of the furnishing, performance or use of the technical data herein. No obligation or liability to recipient or any third party shall arise or flow out of ams AG rendering of technical or other services.

*Note: This product is intended to be used as an early warning indicator for lightning related storms. It does not guarantee accuracy or predict exact strike locations. By using the part, the user shall be aware that he cannot just rely on the indication in order to prevent accidents caused by lightning strikes. ams expressly states that the user must follow the generally known and recommended instructions how to behave in the event of lightning strikes.* **In no event shall ams or its suppliers be liable for any direct, indirect, incidental, special, exemplary or consequential damages (including, but not limited to procurement of substitute goods or services, loss of use, data or profits, or business interruption) arising out of user´s disregarding of such warnings and instructions.**

#### **13 Revision Information**

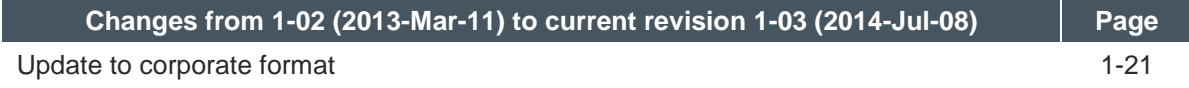

**Note:** Page numbers for the previous version may differ from page numbers in the current revision.

# **X-ON Electronics**

Largest Supplier of Electrical and Electronic Components

*Click to view similar products for* [Multiple Function Sensor Development Tools](https://www.x-on.com.au/category/embedded-solutions/engineering-tools/sensor-development-tools/multiple-function-sensor-development-tools) *category:*

*Click to view products by* [ScioSense](https://www.x-on.com.au/manufacturer/sciosense) *manufacturer:* 

Other Similar products are found below :

[MAXWSNENV#](https://www.x-on.com.au/mpn/maxim/maxwsnenv) [STEVAL-MKIT01V1](https://www.x-on.com.au/mpn/stmicroelectronics/stevalmkit01v1) [KT-O2-25%-TB200A-E](https://www.x-on.com.au/mpn/airwat/kto225tb200ae) [KT-TVOC-200-TB200A](https://www.x-on.com.au/mpn/airwat/kttvoc200tb200a) [KT-NmHc-200-TB200A](https://www.x-on.com.au/mpn/airwat/ktnmhc200tb200a) [PIM520](https://www.x-on.com.au/mpn/pimoroni/pim520) [PIM518](https://www.x-on.com.au/mpn/pimoroni/pim518) [PIM519](https://www.x-on.com.au/mpn/pimoroni/pim519) [PIM502](https://www.x-on.com.au/mpn/pimoroni/pim502) [AS7022-EVALKIT](https://www.x-on.com.au/mpn/ams/as7022evalkit) [ALTEHTG2SMIP](https://www.x-on.com.au/mpn/mpression/altehtg2smip) [OB1203SD-U-EVK](https://www.x-on.com.au/mpn/renesas/ob1203sduevk) [MIKROE-4265](https://www.x-on.com.au/mpn/mikroelektronika/mikroe4265) [ARG-LDKT](https://www.x-on.com.au/mpn/particle/argldkt) [A000070](https://www.x-on.com.au/mpn/arduino/a000070) [EV\\_ICG-20660L](https://www.x-on.com.au/mpn/tdk/evicg20660l) [GX-](https://www.x-on.com.au/mpn/panasonic/gxf15a)[F15A](https://www.x-on.com.au/mpn/panasonic/gxf15a) [GX-F8B](https://www.x-on.com.au/mpn/panasonic/gxf8b) [GX-H12A-P](https://www.x-on.com.au/mpn/panasonic/gxh12ap) [1093](https://www.x-on.com.au/mpn/adafruit/1093) [MIKROE-2455](https://www.x-on.com.au/mpn/mikroelektronika/mikroe2455) [MIKROE-2458](https://www.x-on.com.au/mpn/mikroelektronika/mikroe2458) [MIKROE-2507](https://www.x-on.com.au/mpn/mikroelektronika/mikroe2507) [MIKROE-2508](https://www.x-on.com.au/mpn/mikroelektronika/mikroe2508) [MIKROE-2516](https://www.x-on.com.au/mpn/mikroelektronika/mikroe2516) [MIKROE-2529](https://www.x-on.com.au/mpn/mikroelektronika/mikroe2529) [1458](https://www.x-on.com.au/mpn/adafruit/1458) [MIKROE-1628](https://www.x-on.com.au/mpn/mikroelektronika/mikroe1628) [176](https://www.x-on.com.au/mpn/adafruit/176) [189](https://www.x-on.com.au/mpn/adafruit/189) [1893](https://www.x-on.com.au/mpn/adafruit/1893) [2106](https://www.x-on.com.au/mpn/adafruit/2106) [ATQT4-XPRO](https://www.x-on.com.au/mpn/microchip/atqt4xpro) [GP30-DEMO MODULE](https://www.x-on.com.au/mpn/sciosense/gp30demomodule) [GX-F12AI-P](https://www.x-on.com.au/mpn/panasonic/gxf12aip) [GX-F15A-P](https://www.x-on.com.au/mpn/panasonic/gxf15ap) [GX-F8A](https://www.x-on.com.au/mpn/panasonic/gxf8a) [GX-F8A-P](https://www.x-on.com.au/mpn/panasonic/gxf8ap) [GX-H15A-P](https://www.x-on.com.au/mpn/panasonic/gxh15ap) [GX-H8A](https://www.x-on.com.au/mpn/panasonic/gxh8a) [GX-H8A-P](https://www.x-on.com.au/mpn/panasonic/gxh8ap) [GX-F15AI-P](https://www.x-on.com.au/mpn/panasonic/gxf15aip) [GX-FL15A-P](https://www.x-on.com.au/mpn/panasonic/gxfl15ap) [AAS-AQS-UNO](https://www.x-on.com.au/mpn/amphenol/aasaqsuno) [DFR0018](https://www.x-on.com.au/mpn/dfrobot/dfr0018) [DFR0165](https://www.x-on.com.au/mpn/dfrobot/dfr0165) [DFR0280](https://www.x-on.com.au/mpn/dfrobot/dfr0280) [KIT0011](https://www.x-on.com.au/mpn/dfrobot/kit0011) [SEN0153](https://www.x-on.com.au/mpn/dfrobot/sen0153) [SEN0213](https://www.x-on.com.au/mpn/dfrobot/sen0213)